Julius Bär

## E-SERVICE INDIA - USER GUIDE

WWW.JULIUSBAER.IN

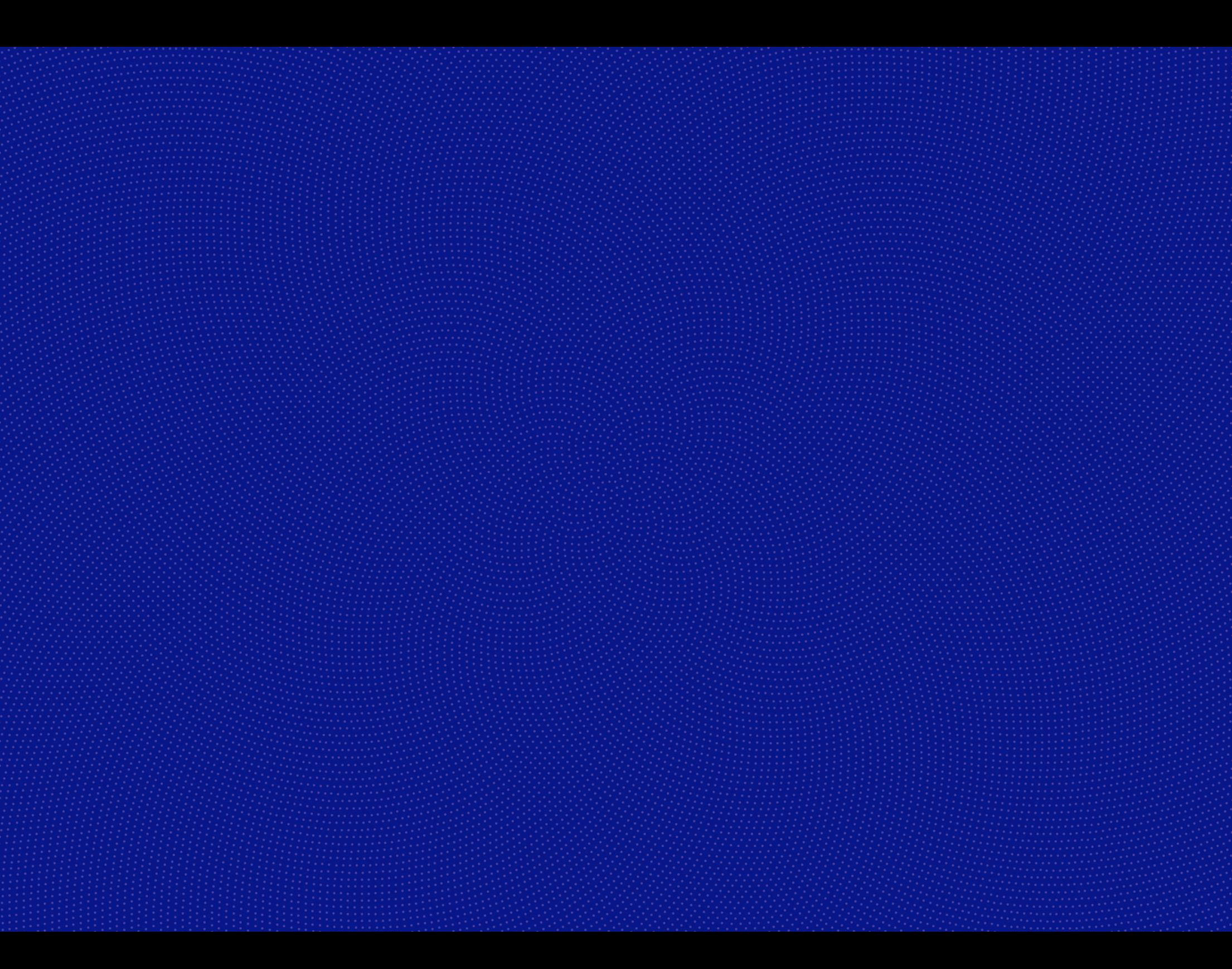

# INTRODUCTION

### WELCOME TO THE JULIUS BAER E-SERVICE INDIA

Julius Baer e-Service India gives you convenient and secure access to your financial information anytime, anywhere.

This user guide describes the main functionalities of the platform and helps you to get started.

Should you have any questions regarding Julius Baer e-Service India or need assistance to use the service, we are here to help. Simply call our dedicated service helpline – our specialists will be happy to be of assistance.

### JULIUS BAER SERVICE CENTRE:

Opening hours: Monday to Friday, 9.00 a.m. to 6.00 p.m. (IST) Telephone number: +91 22 61760600 E-mail ID: edeskindia@juliusbaer.com FAQs: For detailed FAQs please visit www.juliusbaer.in

### MAIN FUNCTIONALITIES

Julius Baer e-Service India offers a comprehensive range of services to make your online banking experience easy and enjoyable.

### MENU OPTIONS

- **Dashboard:** Get a snapshot of your financial information
- **Portfolio:** View your current portfolio holdings
- **Analysis:** Details on asset allocation and portfolio performance
- **Report:** Provides electronic copies of your contract notes, annexures to contract notes and margin statement

### MESSAGES

Account-specific messages sent by your relationship manager and general messages sent on a firm level can be viewed.

## **Contract Contract** CONTENT

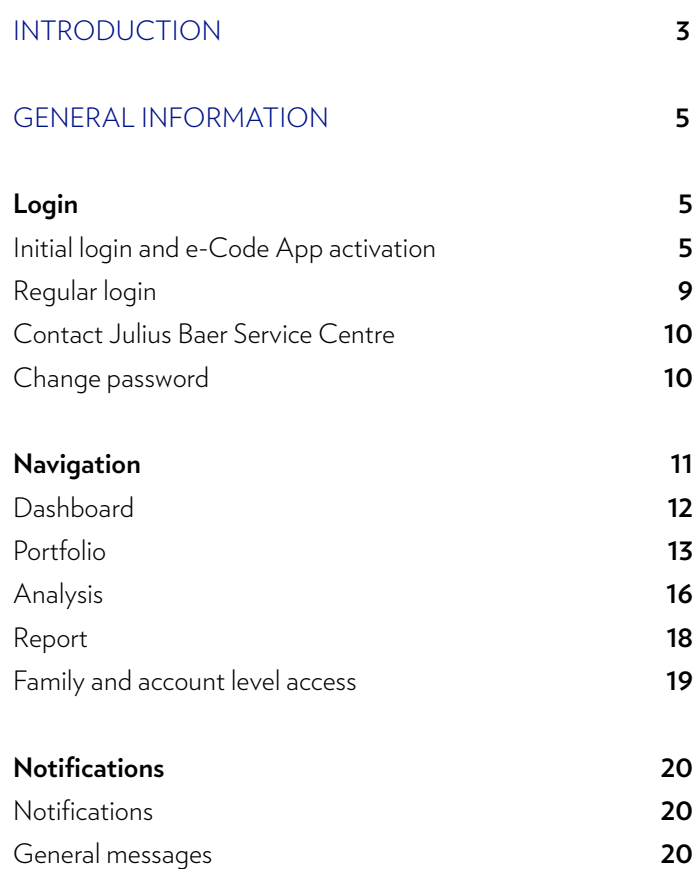

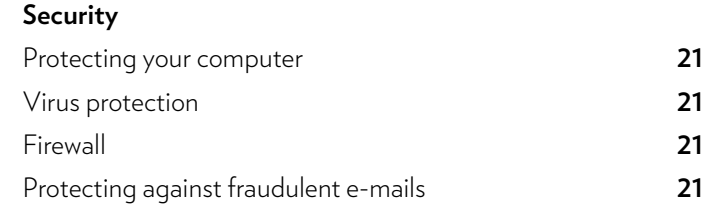

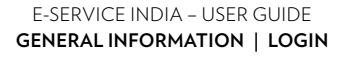

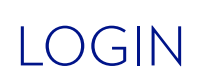

Julius Baer e-Service India is optimised for desktop, laptop, and tablet computers.

### **For the first-time login you will require:**

- **1** Welcome letter which will contain your user ID and the first time password/initial password (as part of the welcome kit)
- **2** QR-code (sent in a separate communication)

### **3** E-Code App

### **Key facts about the e-Code App**

- The e-Code App is an easy-to-use remote app installed on your portable device.
- With the e-Code App, you can generate a 'One time password (OTP)'.
- As the third security step, you need to enter the OTP every time you log in to the Julius Baer e-Service India website after entering the login ID and the password.

### **Installation of the e-Code App:**

Install the Julius Baer e-Code Asia App from the App store:

- **1** Open the App store (Apple App Store, Google Play, etc.) on your mobile device.
- **2** Enter the search criterion 'e-Code' or 'Julius Baer' and press **Search.**
- **3** Install the e-Code App on your mobile device.

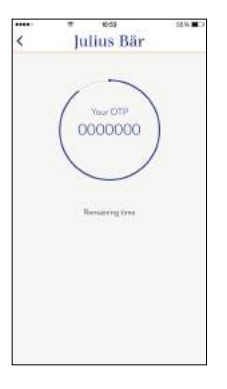

### **Activation of e-Code App**

- **1** Open the now installed e-Code App and accept the end-user licence agreement displayed on your screen.
- **2** Take the QR-code that you received. Activate the e-Code App by scanning the QR-code with the camera of your portable device. Alternatively, you can activate the e-Code App manually. To do so, enter the serial number and the activation code on your mobile device.

**Please note:** You will be prompted to allow the e-Code App access to certain resources on your portable device (e.g. access to camera).

### **Set e-Code App password**

After the successful activation, you can set a password if you wish. Please memorise your password as you need to enter it every time you want to open the e-Code App:

**1** Enter your new password.

**2** Repeat your input for confirmation.

**3** Press **Save.**

### **Use e-Code App without a password**

If you do not want to protect your e-Code App with an additional password, simply press **Skip** after activating the e-Code App.

**Please note:** The following section 'Use of e-Code App' describes how the password can be set or changed retroactively or how the app can be used without a password.

**One time password (OTP):** Under this menu, you can generate your OTP, which you need for the online login.

**Website:** This item will forward you to the Julius Baer e-Service India information page.

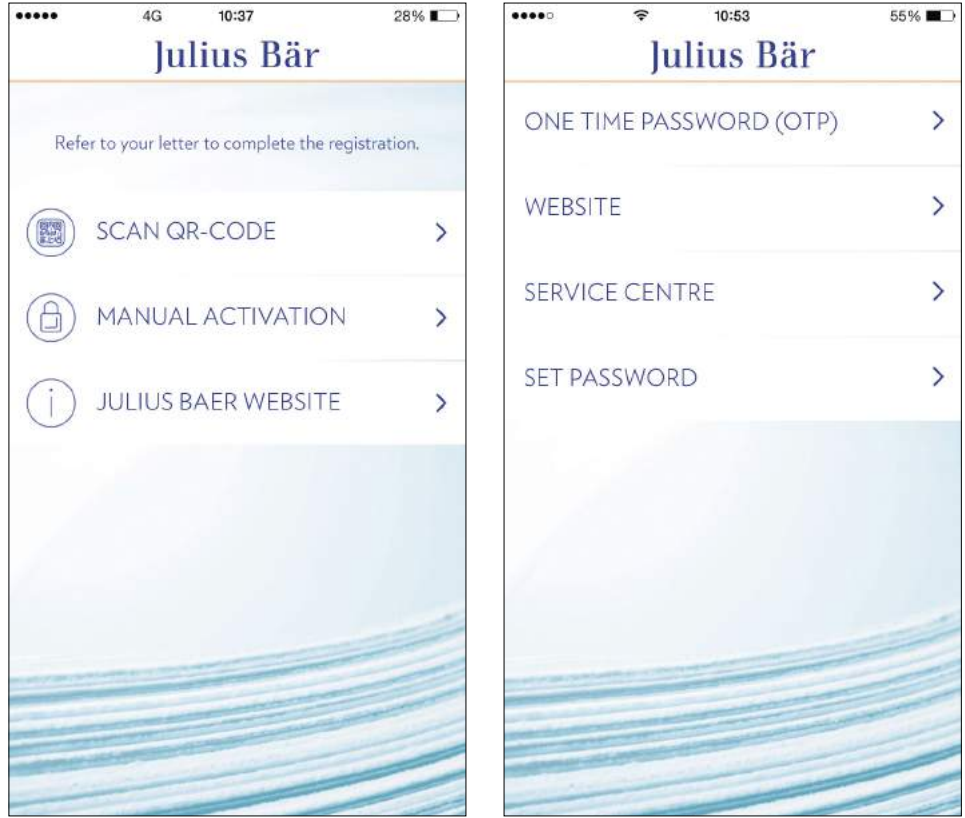

### INITIAL CLIENT LOGIN

Find the login page under **www.juliusbaer.in** and select e-Services in the right-hand corner at the top of the screen. Enter the User ID (sent along with the welcome kit).

Now, generate an OTP with your e-Code App by pressing **One time password (OTP)**  on the screen of your mobile device. Enter the first time password (sent along with the welcome kit) followed by the OTP.

The OTP will be displayed for 60 seconds. After the expiry of this period, you can generate a new OTP by swiping your finger top down over the screen of your mobile device. Please note: Once the e-Code App is activated on your portable device, no Internet connection is needed to generate an OTP. Enter the first time password and the OTP and click on **Change Password.**

### Julius Bär

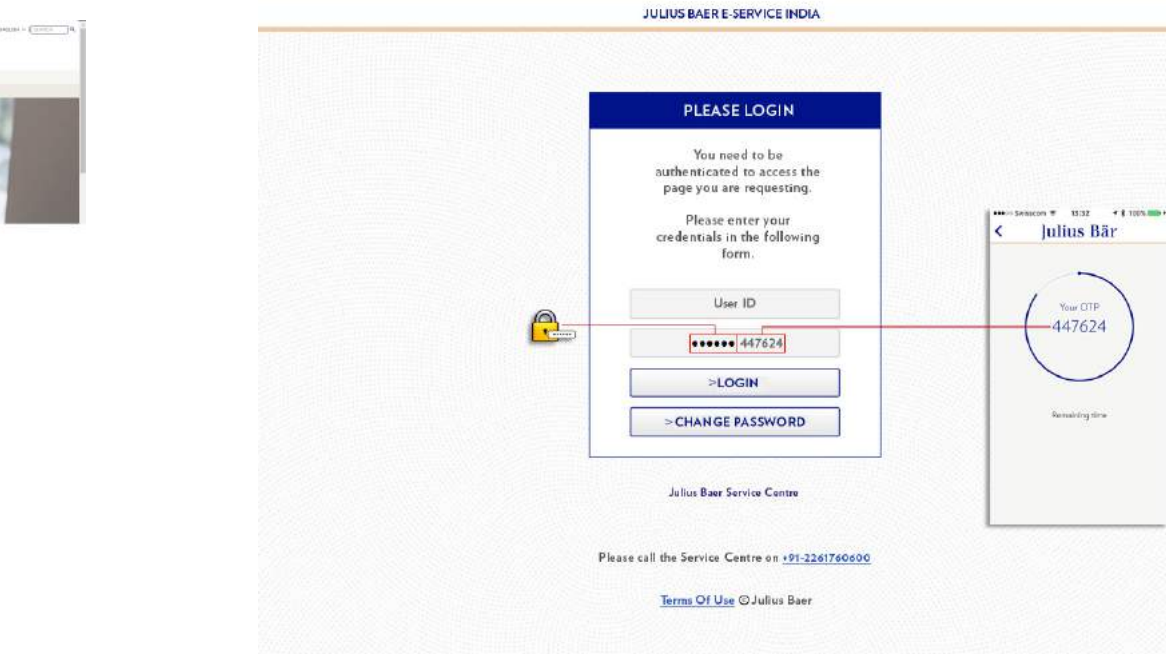

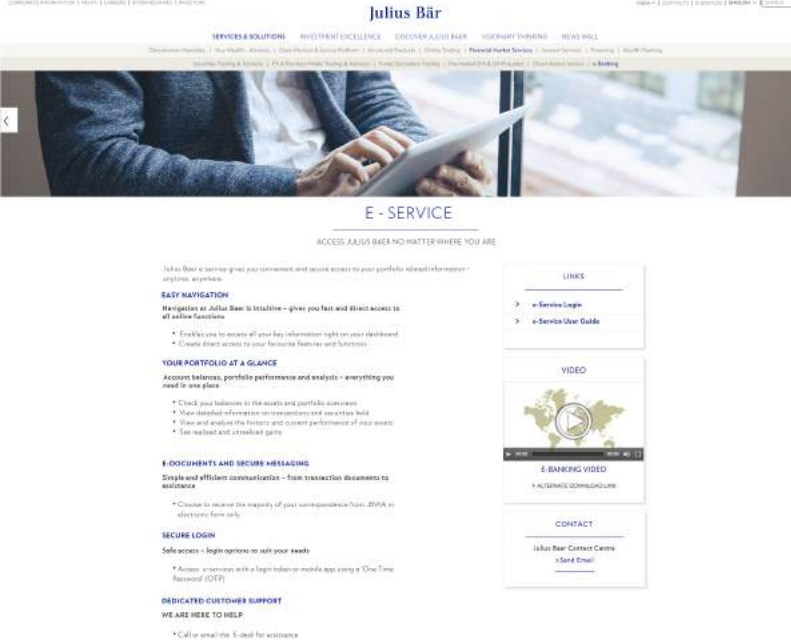

In the next step, you will be requested to define a personal password. The password must consist of at least eight characters and fulfil the following criteria:

- $\Box$  1 upper-case character
- □ 1 number
- $\Box$  1 lower-case character
- $\Box$  1 special character

After entering your user ID, old password, new password, confirm new password and the OTP, click on the **Continue** button.

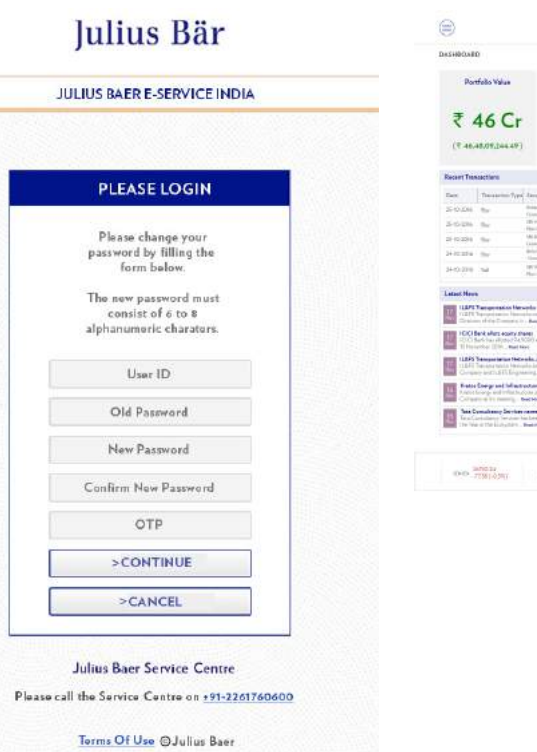

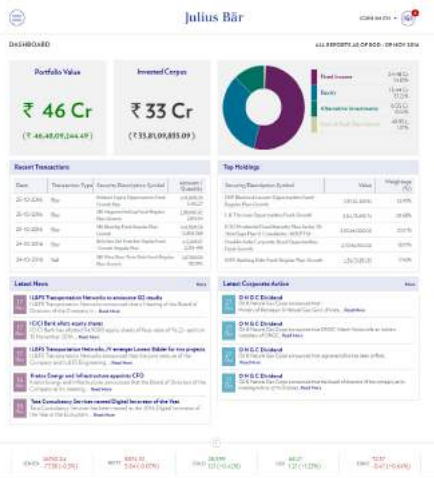

### REGULAR LOGIN

- Find the login page under **www.juliusbaer.in** and select e-Services in the right-hand corner at the top of the screen.
- Enter the user ID (sent along with the welcome kit) and your password (as it was last reset) followed by the OTP generated on your e-Code App by pressing **One time password (OTP).** Click on **Login.**

### Julius Bär

**JULIUS BAER E-SERVICE INDIA** 

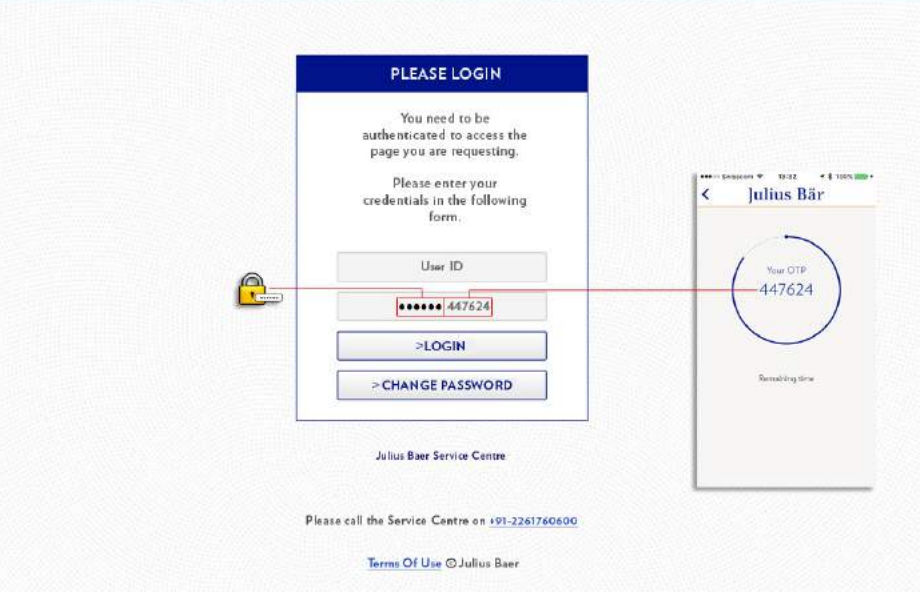

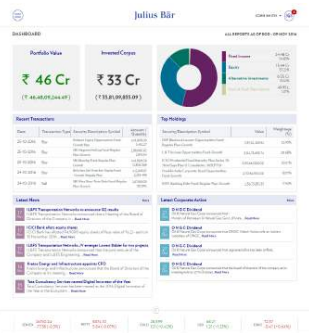

### CONTACT JULIUS BAER SERVICE CENTRE

### **When should you contact the Service Centre?**

- If your access is blocked after several incorrect login attempts.
- If you have forgotten your password.
- If you have any further questions or you cannot log in to Julius Baer e-Service India.

### **Contact details and opening hours**

Opening hours – Monday to Friday, 9.00 a. m. to 6.00 p. m. (IST) Telephone number: +91 22 61760600 E-mail ID: edeskindia@juliusbaer.com

### CHANGE PASSWORD

In order to change your password, click on the **Change Password** button below the login button and password field. You will be prompted to enter your user ID, old password, new password, confirm new password and the OTP. Once these details are entered click on the **Continue** button.

### Julius Bär

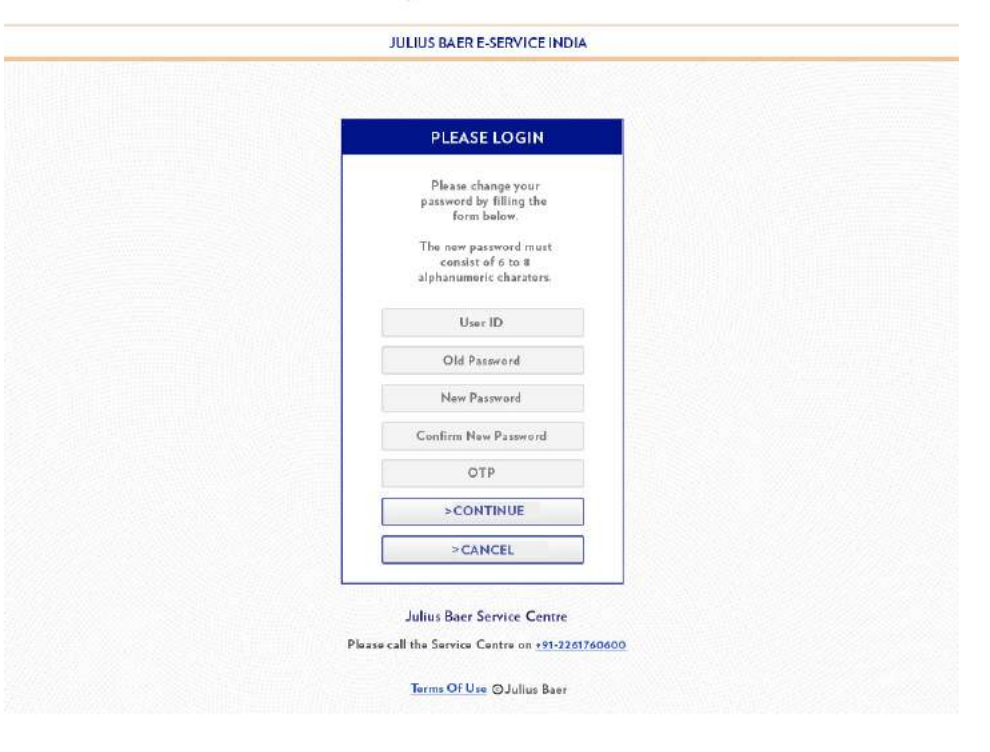

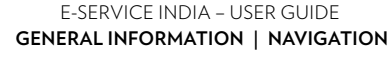

# NAVIGATION

Navigating Julius Baer's e-Service India is intuitive so that you can locate the desired functions quickly and easily.

- The navigation gives you fast and direct access to all Julius Baer e-Service India functions through collapsible tabs.
- The following are the various elements of Julius Baer e-Service India:

### **A** Menu Options

**1** Dashboard

- **2** Portfolio
- **3** Analysis

**4** Reports

**B** Messages

**C** Contact

**D** Sitemap

**E** FAQ

**F** Near real time index and currency quotes

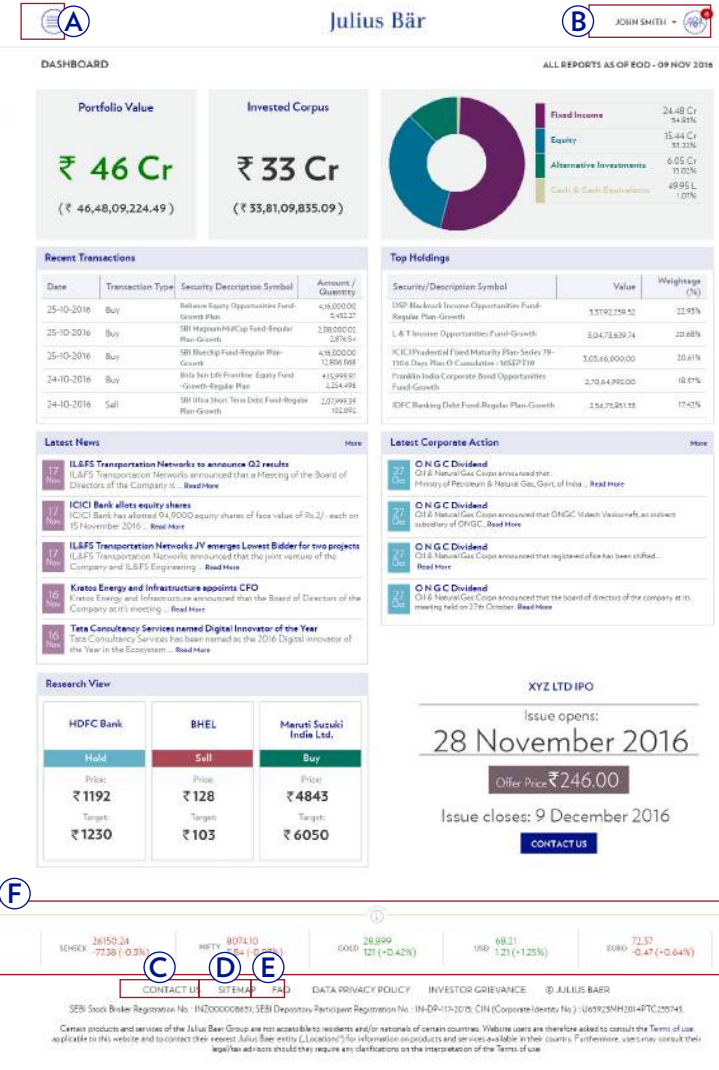

#### E-SERVICE INDIA – USER GUIDE **GENERAL INFORMATION | NAVIGATION | DASHBOARD**

## DASHBOARD

The **Dashboard** provides you with an overview of your financial information. It gives you a brief summary:

**A** Portfolio value and invested corpus

### **B** Recent transactions

- **C** Top holdings in the portfolio
- **D** Latest news on assets in the portfolio
- **E** Latest corporate action on assets in the portfolio
- **F** Research view
- **G** Any important announcements that need to be communicated, e.g. launch of an IPO or new fund offering.

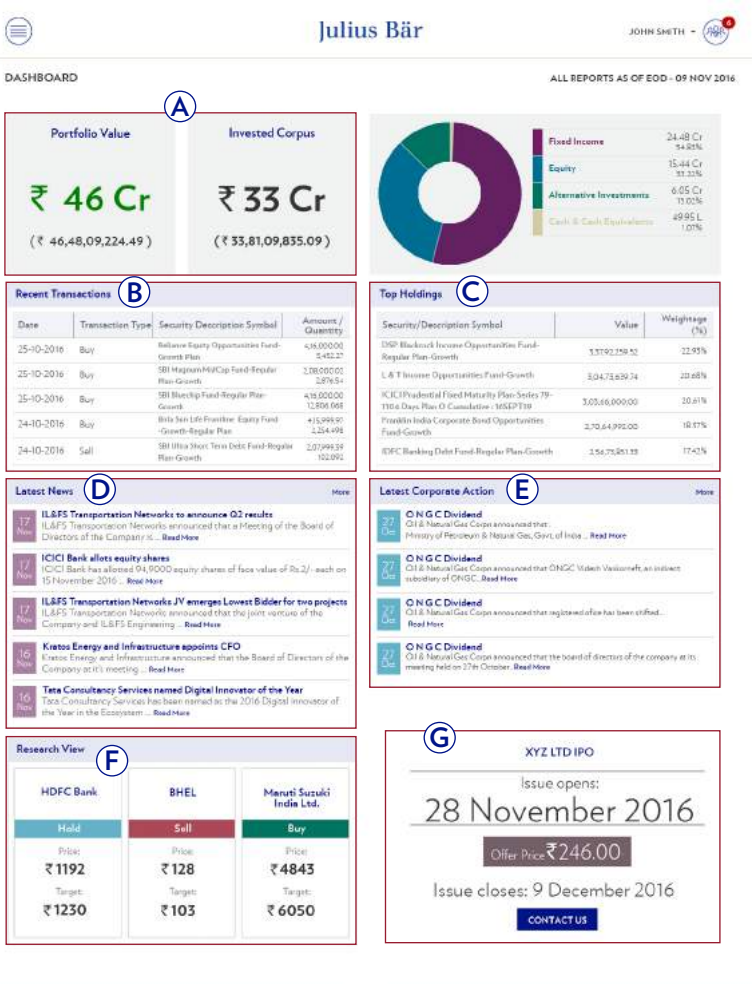

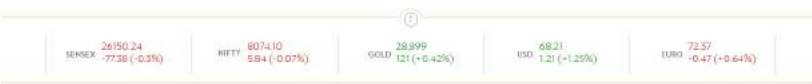

## PORTFOLIO

The **Portfolio** tab in the Menu gives complete details about your current portfolio with Julius Baer Wealth Advisors (India) Pvt. Ltd.

**1 Holding statement:** Will provide details of your holdings as of previous trading day. The button on the right-hand corner will provide you with near real time prices of securities where available, which can be exported to excel/pdf.

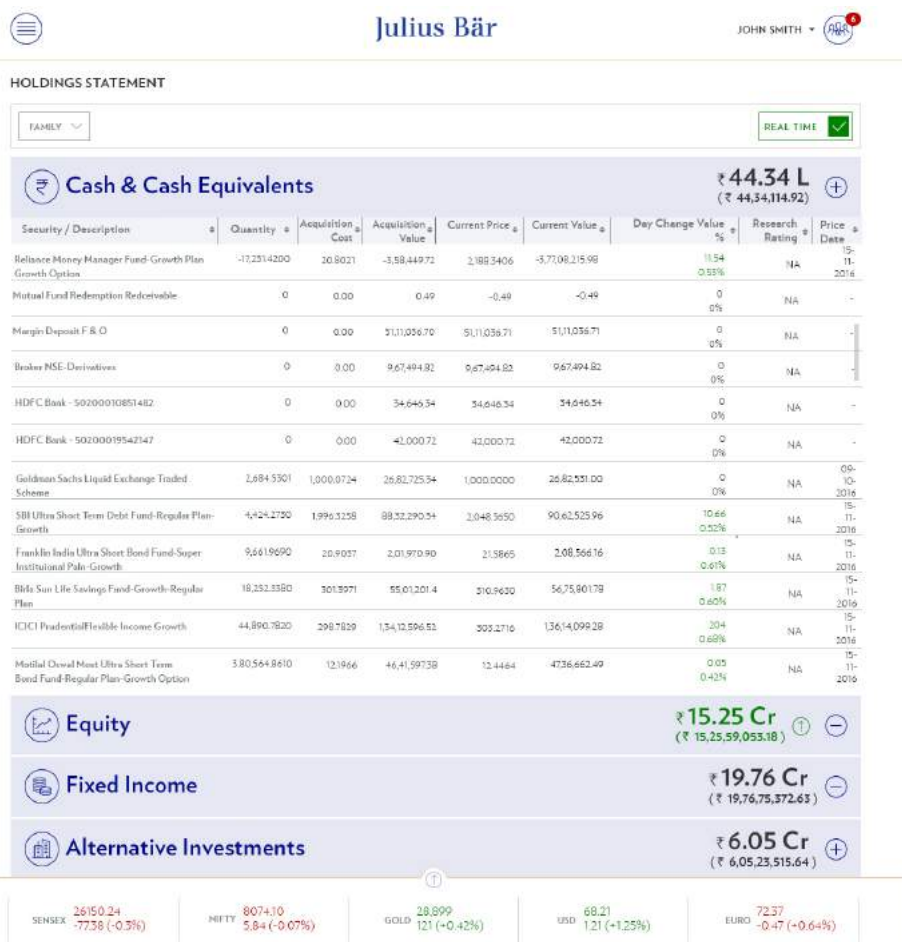

#### E-SERVICE INDIA – USER GUIDE **GENERAL INFORMATION | NAVIGATION | PORTFOLIO**

**2 Unrealised gain/loss:** Will provide details of unrealised gain/loss on your current portfolio, which can be exported to excel/pdf. By clicking on the real time button, you can get near real time prices of securities where available.

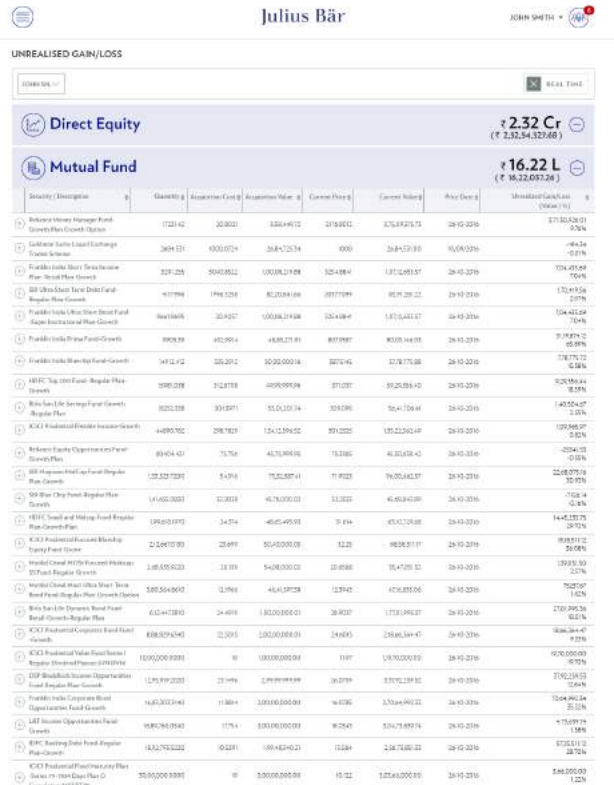

#### IMPORTANT INFORMATION  $\oplus$

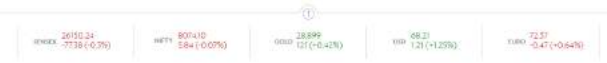

**3 Realised gain/loss:** Will provide details of realised gain/loss on your current portfolio by financial year, which can be exported to excel/pdf.

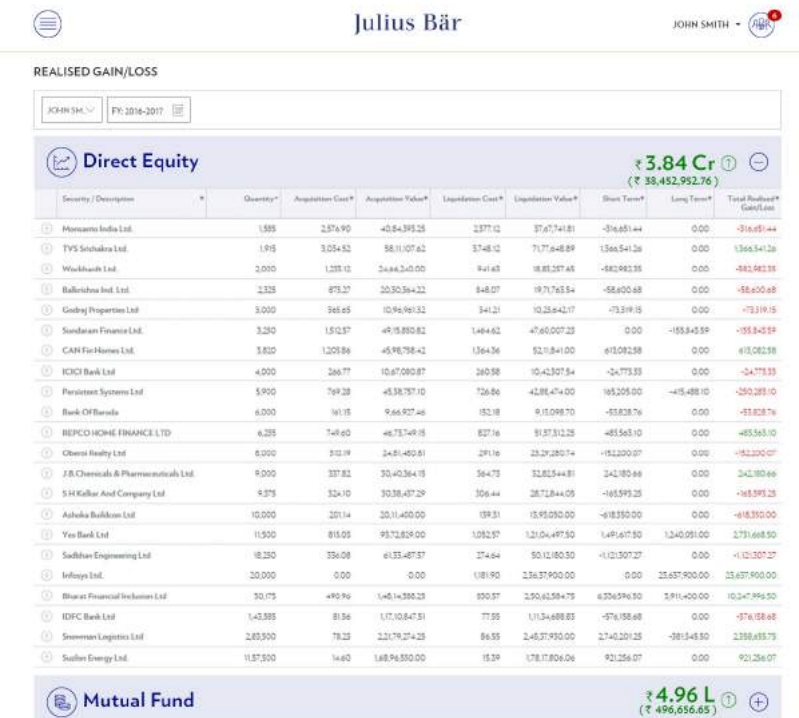

IMPORTANT INFORMATION  $\oplus$ 

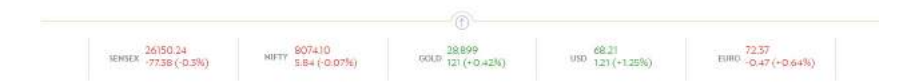

#### E-SERVICE INDIA – USER GUIDE **GENERAL INFORMATION | NAVIGATION | PORTFOLIO**

**4 Activities:** Will provide you with all activity details of the account/s. These can be filtered by product level, activity type, date range and bank transactions. The details can be exported to excel/pdf.

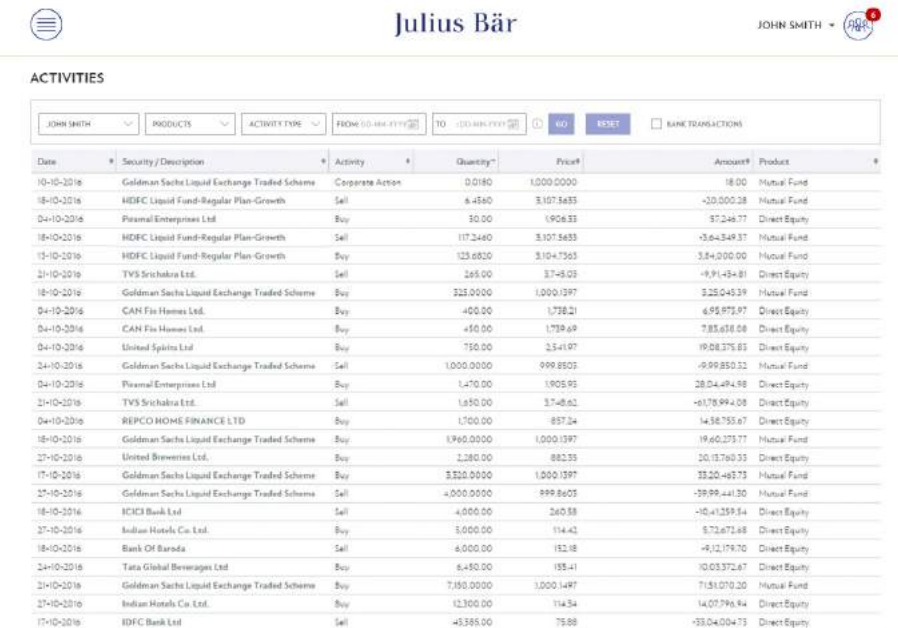

IMPORTANT INFORMATION

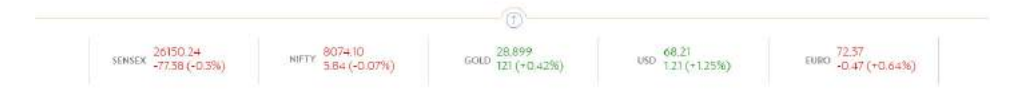

#### E-SERVICE INDIA – USER GUIDE **GENERAL INFORMATION | NAVIGATION | ANALYSIS**

# ANALYSIS

**Portfolio performance:** Will provide portfolio & asset class XIRR and various trend analyses in the portfolio.

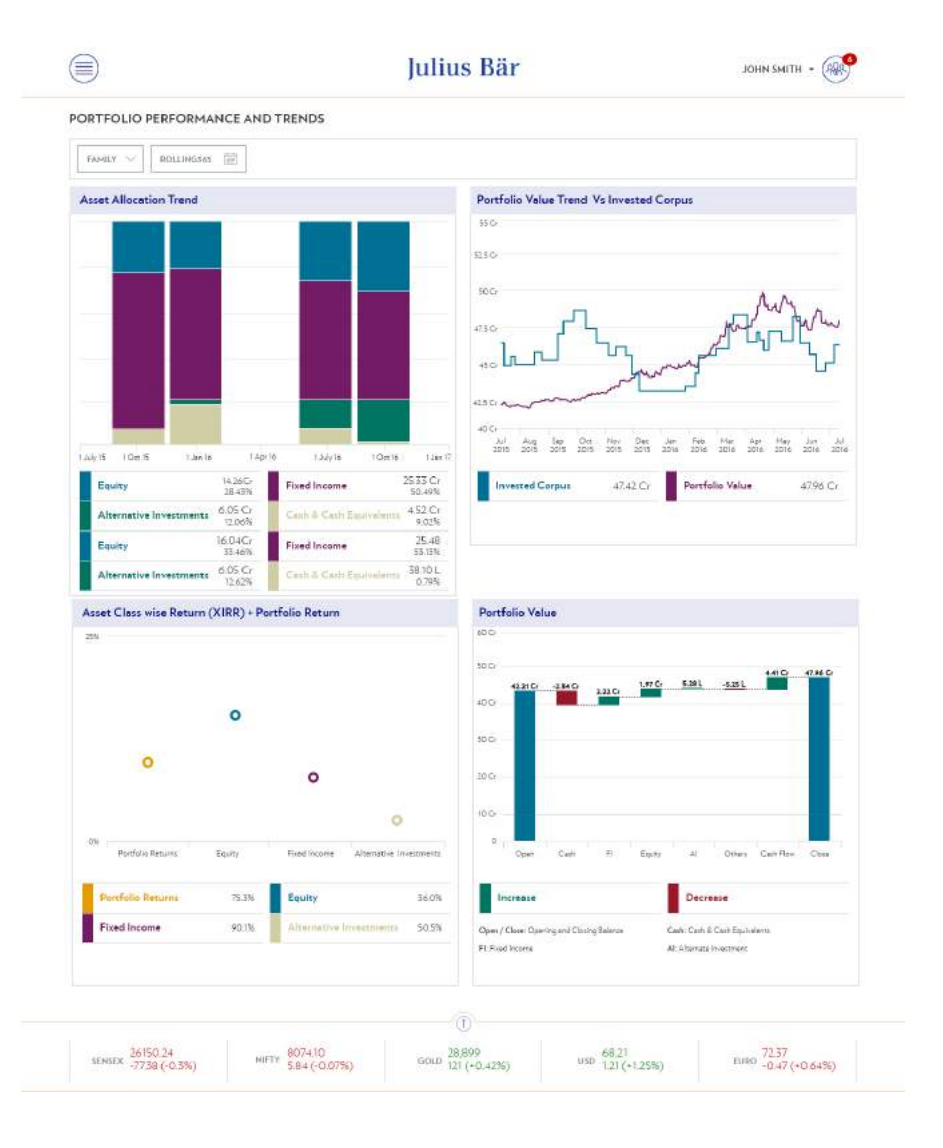

#### E-SERVICE INDIA – USER GUIDE **GENERAL INFORMATION | NAVIGATION | ANALYSIS**

**Asset allocation:** Will provide the break-up in terms of absolute amounts and % of portfolio deployed in various asset classes. You can further drill down into the specific<br>asset class up to three levels, e.g. Equity  $\rightarrow$  Direct equity & equity mutual funds  $\rightarrow$ mutual fund classification

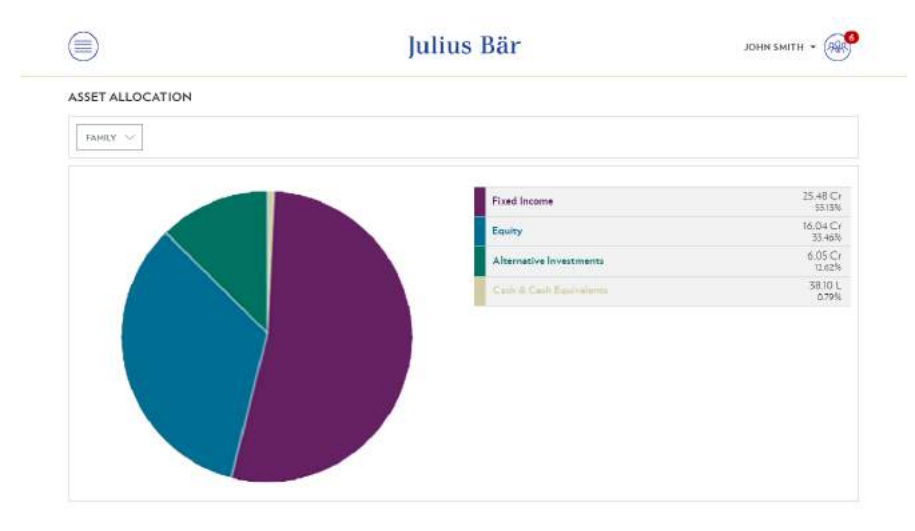

IMPORTANT INFORMATION (+)

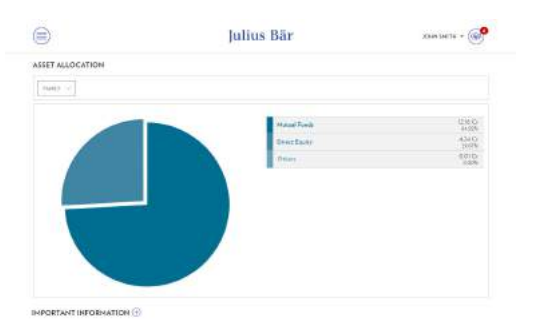

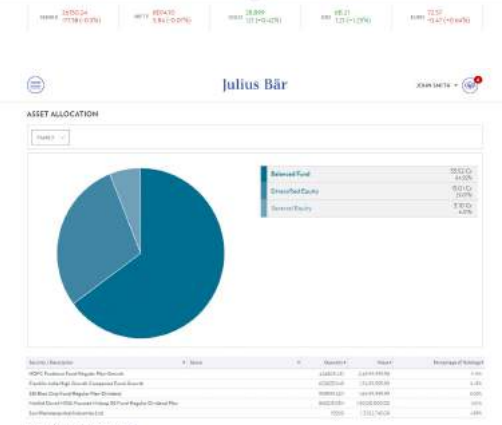

INFORTANT INFORMATION

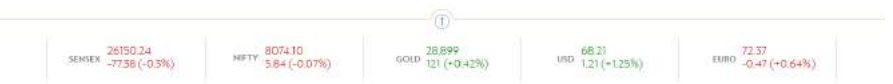

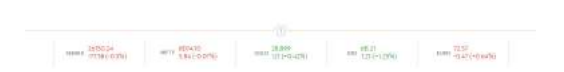

#### E-SERVICE INDIA – USER GUIDE **GENERAL INFORMATION | NAVIGATION | REPORT**

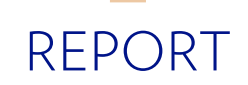

**Reports:** Will contain pdf files of electronic contract notes, annexes to contract notes, and F&O margin statement.

**Note:** Clients who wish to avail of this facility will have to fill out the ECN registration form. These contracts & statements will be available for all trades done after the date of registration.

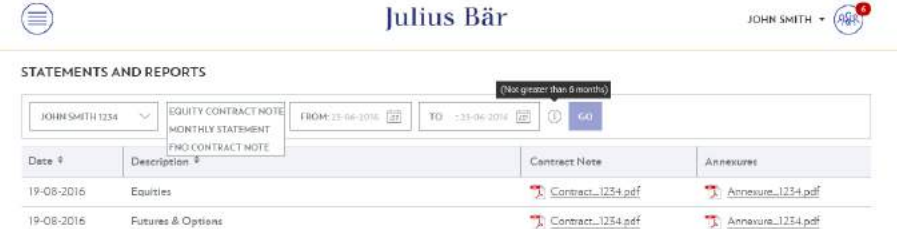

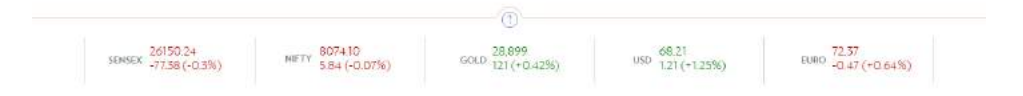

#### E-SERVICE INDIA – USER GUIDE **GENERAL INFORMATION | NAVIGATION | FAMILY AND ACCOUNT LEVEL ACCESS**

## FAMILY AND ACCOUNT LEVEL ACCESS

The Menu options below can be viewed at client level (i. e. individual user ID level) and also at family level (i. e. all accounts mapped under one family code in JBWA system).

### **Portfolio**

- Holding statement
- Unrealised gain/loss
- Realised gain/loss
- Activity report

### **Analysis**

- Portfolio performance
- Asset allocation

### **Reports**

- Contract notes
- Annexes to contract notes
- Margin statement

You can select the particular account or family view from the drop-down menu as shown in the image.

In order to avail of family mapping, a consent letter has to be signed by all the account holders / authorised signatories of the accounts which are being mapped under one family.

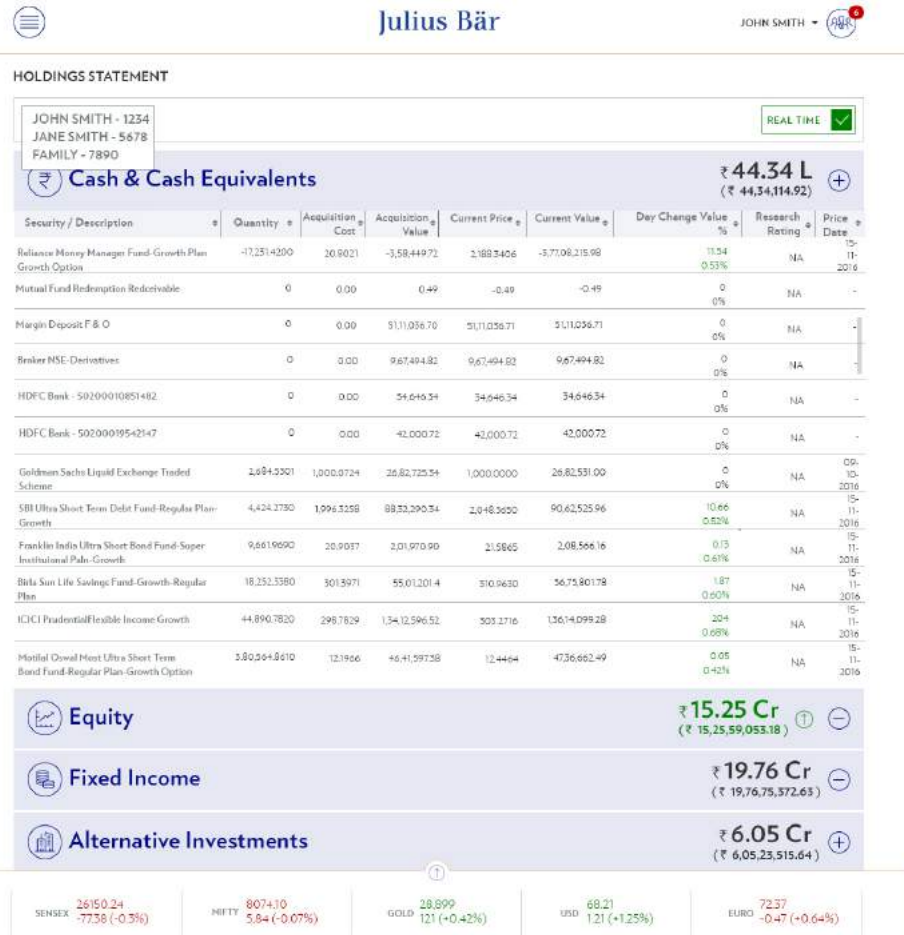

## NOTIFICATIONS

**Notifications:** You can receive account-specific messages sent by your relationship manager under Notification, e. g. portfolio advice, portfolio reallocation plan.

**General messages:** Common messages sent to all clients can be accessed under General messages. Any changes in regulatory policy & procedures, KYC changes, etc. can be viewed here.

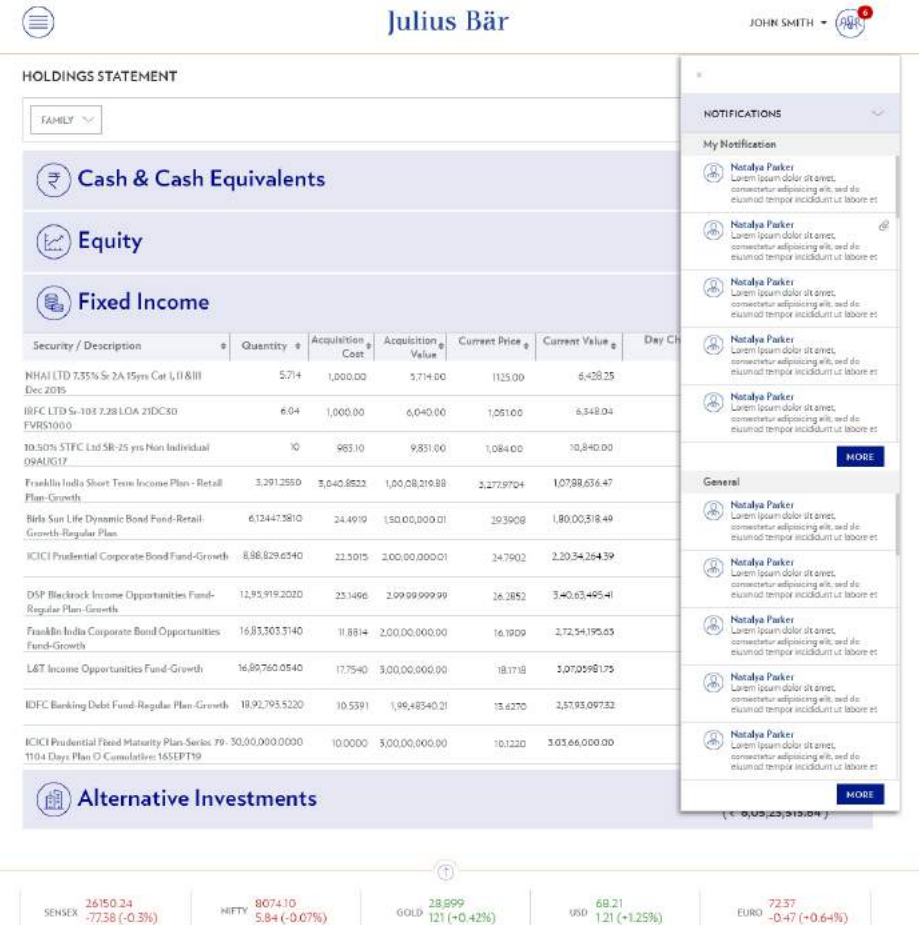

# **SECURITY**

### PROTECTING YOUR COMPUTER

- Use up-to-date, leading, tested antivirus software and effective, latest-generation Internet security software (firewall) that covers all the main operating systems.
- Configure the security software you use to update virus lists automatically and regularly in order to minimise risks.
- Make sure that the latest operating system updates are installed.
- Check if there are any security messages from the maintenance centre of your operating system or from your hardware supplier that require your attention.
- Close other open browser applications before you use Julius Baer e-Service India.
- Do not open any other browsers or web pages during your Julius Baer e-Service India session.
- Do not leave your computer unattended when the Julius Baer e-Service India session is active. End your Julius Baer e-Service India session if anything occurs which looks suspicious and contact the Service Centre immediately.
- Check your computer for system damage on a regular basis. In particular, an active system check should be carried out after large amounts of data have been downloaded from what might be non-secure sources. Check the entire system so that the whole of the hard drive is examined.
- Always have file attachments in e-mails scanned by an antivirus software.

### VIRUS PROTECTION

- Do not install software from untrustworthy source.
- Always check the origin of files from the Internet very carefully.
- If you have more than one computer, use one for sensitive activities like Julius Baer e-Service India and a different one for games and entertainment.

### **FIREWALL**

- Make sure your firewall protection is activated before you connect your computer to the Internet.
- Your firewall should be activated when you download software updates and other programs and files from the Internet.
- The firewall software must be active and regularly updated.

### PROTECTION AGAINST FRAUDULENT F-MAILS

- Never send confidential information about your banking relationship by e-mail.
- Julius Baer will never request personal details, information on your banking relationship, or a password for Julius Baer e-Service India by e-mail.
- Delete e-mails from unknown senders immediately without opening them if you have any doubts about the sender and/or content of the e-mail.
- Be particularly careful about opening attachments.
- Do not click on links in e-mails from unknown senders.
- Never use a link in an e-mail to open a Julius Baer web page.

### **For further and up-to-date information on Julius Baer e-Service India security, please visit the following website:**

### **www.juliusbaer.in**

E-SERVICE INDIA - USER GUIDE

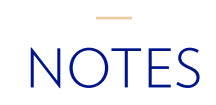

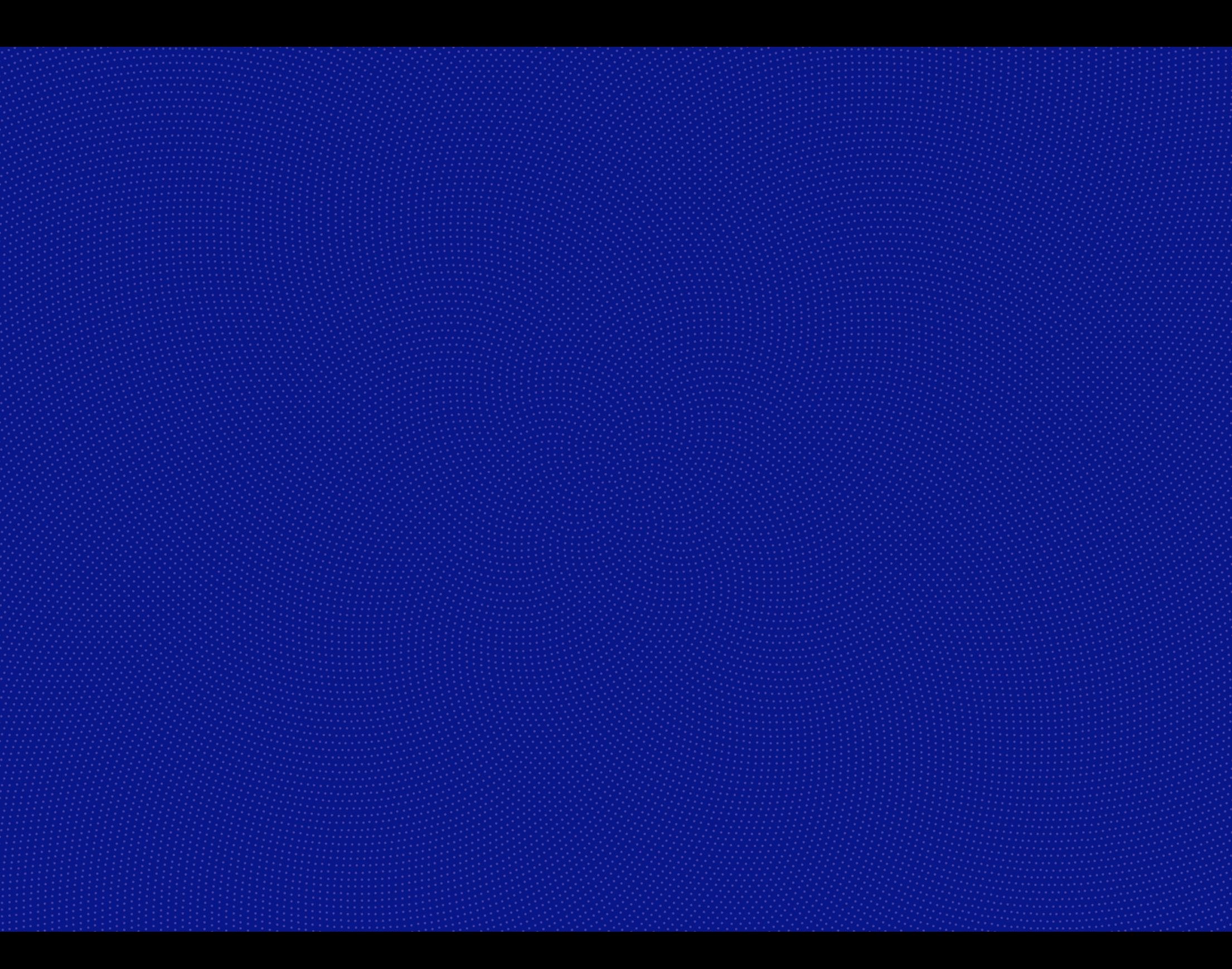

JULIUS BAER WEALTH ADVISORS (INDIA) PVT. LTD. Main Office 8th Floor Mafatlal Centre Nariman Point Mumbai 400 021 **www.juliusbaer.in**

> The Julius Baer Group is present in more than 50 locations worldwide, including Zurich (Head Office), Bangalore, Chennai, Kolkata, Mumbai, New Delhi, Dubai, Frankfurt, Geneva, Hong Kong, London, Luxembourg, Monaco, Singapore and Tokyo.

11.2016 Publ. No. PU00490EN © JULIUS BAER WEALTH ADVISORS (INDIA) PVT. LTD., 2016